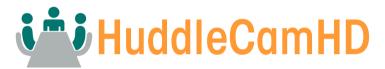

#### **General Quick Start Guide And Resource Locations**

Welcome to HuddleCamHD

The entire HuddleCamHD family wants to thank you for your purchase of one of our products.

We pride ourselves on offering a wide array of solutions with a focus on the right features to get your job done.

If you ever have a problem with your HuddleCamHD, don't hesitate to reach out to our amazing support team.

support@huddlecamhd.com http://help.huddlecamhd.com

The following guide has been assembled to help you use your new HuddleCamHD camera how you want, as quickly as possible.

In the table of contents on the next page, you'll see different ways you can interact with your HuddleCamHD camera..

If you still have questions after reading through this guide, our always up-to-date user manual can be downloaded from our website.

https://huddlecamhd.com/resource-library/

# **Connecting Your Camera for the First Time**

Your new camera has many options for connecting, powering, controlling, and streaming. This Quick Start Guide will help you understand how to use each of these different options.

- 1. Refer to the **Table of Contents** on the following page to find the various options available for your camera.
- 2. Read the instructions for the specific aspect of your camera that you want to use.
- Refer to the page following the Table of Contents for an illustration of the back plate of your camera. Use this illustration to help determine which aspect of the camera you would like to use.
- 4. If you are having trouble using your camera, please refer to the **Troubleshooting** section of this guide.

## HuddleCamHD Quick Start Guide Video

We have videos to help you set up and use your camera. Scan the QR code below to visit our YouTube page:

https://bit.ly/HCHDsetup

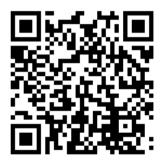

# **Table of Contents**

| 4<br>5<br>6<br>7<br>8 |
|-----------------------|
| 6<br>7                |
| 7                     |
| -                     |
| 8                     |
| -                     |
| 9                     |
| 10                    |
| 11                    |
| 12                    |
| 13                    |
| 14                    |
| 15                    |
| 16                    |
| 17                    |
| 18                    |
| 19                    |
| 20                    |
|                       |
|                       |

# HuddleCamHD AI Camera Back Connection

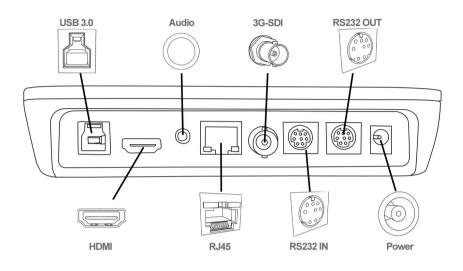

**USB** Connection

Your camera comes with a USB connection. Connect a cable's USB-B side into the USB port of your camera. Connect the USB-A side of the cable to a PC or to the device of your choice.

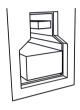

A USB-B Connector

The USB connection of your camera allows for camera control within certain software. Please see the user manual for more details.

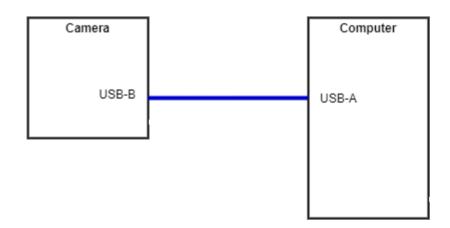

# SDI Connection

Your camera comes with a 3rd Generation Serial Digital Interface (3G-SDI) connection. Connect one end of the SDI cable into the SDI port of your camera (Cable not included). Connect the other end of the cable to the device of your choice.

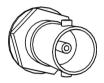

To achieve best results, we recommend using a 3G-SDI cable or better. 3G-SDI cables can be run up to 300 feet (91 Meters)

- 1. Connect the male end of the SDI cable to the female connector on the camera.
- 3. Power on the camera.
- Connect the other male end of the SDI cable to the female connector on the device of your choice.
- **4.** Select the camera within your device of choice.

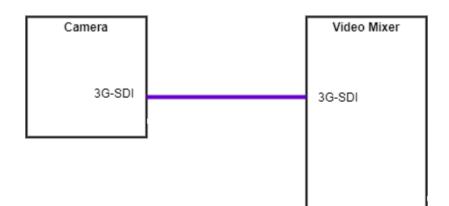

# **HDMI** Connection

Your camera includes an HDMI connection. Connect one end of your HDMI cable to the camera, and connect the other end to the device of your choice. (Cable not included)

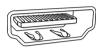

To achieve best results, we recommend using an HDMI 1.4 or better cable. HDMI cables can be run up to 49 feet (15 meters).

- 1. Connect the male end of the HDMI cable to the female connector on the camera.
- **3.** Power on the camera.
- 2. Connect the other male end of the HDMI cable to the female connector on the device of your choice.
- **4.** Select the camera within your device of choice.

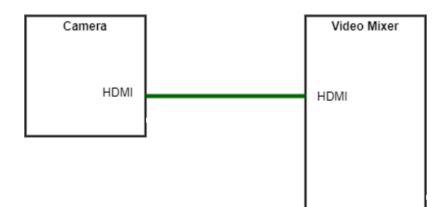

**IP Connection** 

Your Auto-Framing/Tracking camera is set to DHCP networking by default. This means that the camera receives an IP address from a DHCP server, typically your router.

To discover your camera, you will need to download the HuddleCamHD Tracking Control software: <u>http://huddlecamhd.com/setup</u>

Open the HuddleCamHD Tracking Control software and click the Search button. Find your camera, click 'Add camera" and click 'OK'

You can modify your camera's IP settings in the HuddleCamHD Tracking Control software. Please see your manual for more information on the HuddleCamHD Tracking Control software. 3.5mm Audio Connection

Your camera comes with a 3.5mm audio connection, which allows you to embed audio on your video stream.

Connect a 3.5mm audio cable (not included) to the 3.5mm audio in port of your camera. Connect the other end of the cable to the device of your choice.

Note: The 3.5mm audio connection requires Line Level audio in order to function.

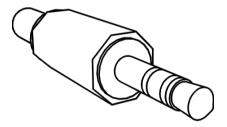

## **RTSP Streaming**

Your Auto Tracking/Framing camera is able to send an RTSP stream through a LAN or Internet connection.

Using VLC or another RTSP enabled video program, type the following string into your network streaming section:

Stream 1: rtsp://[IP ADDRESS]:554/main.h264

## Stream 2:

rtsp://[IP ADDRESS]:554/sub.h264

If you do not know the IP address of your camera, refer to the IP **Connection** section of this guide.

## **RTMP Streaming**

# Your Auto Tracking/Framing camera can stream to a CDN or social network using RTMP.

You will need an RTMP MRL for your CDN or social network. Once you have this RTMP MRL, open the HuddleCamHD Tracking software.

Select your camera in the top panel, and click on Remote Configuration.

Click on the RTMP tab in the Remote Configuration window. Paste the RTMP MRL into one of the two available streams. Click the checkbox of the feed into which you entered the MRL, and then click **Save**.

| Remote Configuration |         |      |          |         |       |     |  | × |
|----------------------|---------|------|----------|---------|-------|-----|--|---|
| Streaming            | Network | Rtmp | Protocol | Upgrade | UN/PW | NDI |  |   |
| DTUD                 |         |      |          |         |       |     |  |   |
| RTMP<br>Main s       | strea 👻 |      |          |         |       |     |  |   |
| RTMP                 | 2       |      |          |         |       |     |  |   |
| Sub st               | trear 🔻 |      |          |         |       |     |  |   |
|                      |         |      |          |         |       |     |  |   |
|                      |         |      |          |         |       |     |  |   |
|                      |         |      |          |         |       |     |  |   |
|                      |         |      |          |         |       |     |  |   |
|                      | Sav     | e    |          |         |       |     |  |   |
|                      |         |      |          |         |       |     |  |   |
|                      |         |      |          |         |       |     |  |   |
|                      |         |      |          |         |       |     |  |   |

NDI®|HX Streaming and Control

Your camera is capable of running NDI®|HX. NDI®|HX allows for efficient distribution of audio and video on a LAN.

If your camera has the NDI®|HX logo, then NDI®|HX is already enabled. If your camera does not have the NDI®|HX logo, go to <u>https://store.newtek.com/ndi-hx-upgrade-for-cameras.html</u> to purchase a license.

To get started with NDI®|HX, download and install the NDI®|HX tools: <u>https://ndi.tv/tools/#download-tools</u>

Once the NDI®|HX tools are installed, open Studio Monitor. Studio Monitor allows you to view all NDI®|HX feeds available on your LAN.

Right-click on the Studio Monitor screen. Your camera should be listed.

NDI®|HX cameras need to be connected to a router with IGMP snooping level 2 or 3 running as a service.

# RS-232 Control

Your camera has a RS-232 connector. This can be used for serial control of your camera. To use serial control with your camera, connect one end of your serial cable to the camera and connect the other end to the device of your choice.

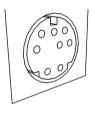

To achieve best results, we recommend using the included RS-232 cable for the first camera. For any additional cameras, please see huddlecamhd.com/cables

Your camera supports VISCA, PELCO-D, & PELCO-P control. Please refer to your user manual for a list of supported commands.

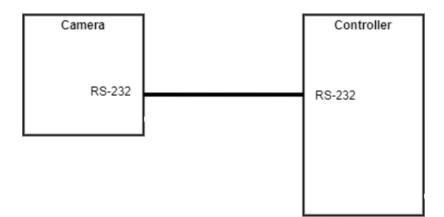

# **UVC Control**

Your camera is USB Video Class (UVC) compliant. This means that you can control your camera's pan, tilt, and zoom as well as change camera settings through your USB connection.

Most video software offers some form of UVC control.

To find software designed for your camera, please refer to the **Find Software to Get Started** section of this guide.

# **IP Control**

You can control all functions of your Auto-Tracking/Framing camera through Internet Protocol (IP). Your camera must be connected to an active LAN or Internet connection to be controlled through IP. Please refer to the **IP Connection** section of this guide for more information.

The HuddleCamHD Tracking software can be used with an IP connected camera. This software is the primary way to control your camera through IP.

#### Web UI

You can control your camera with the Web UI. Please see the **Web UI** section of this guide for more information.

#### **VISCA over IP**

Your camera can be controlled through HuddleCamHD VISCA over IP. Please refer to your manual.

#### Http Commands (cgi/bin)

Your camera can accept HTTP CGI/BIN commands. Please refer to your manual.

## **IP Controller**

PTZOptics sells IP controller joysticks to give you more control over your camera.

**IR Remote Control** 

Your auto-Tracking/Framing camera comes with an IR Remote Control. The IR Remote Control is detailed in the User Manual.

## Control:

You can use the IR Remote Control to control your camera's pan, tilt, focus, and zoom. Pressing on the OSD button, will bring up the On-Screen Display where you can adjust all camera settings.

## **Quick Set Features:**

Your IR Remote control contains some codes that allow you to set the IP address or change the IP address to DHCP. Please refer to the user manual for more information.

#### **Multiple Cameras:**

The IR Remote Control can control up to four independent cameras.

**Power Your Camera** 

Your camera can be powered through DC power (with the included adapter) OR Power over Ethernet (with a switch or router rated for 802.3af)

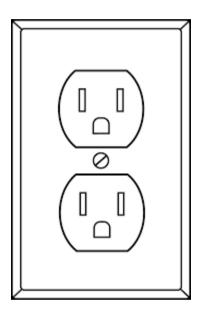

## Web UI

## The Web UI can be reached at http://[IP Address]:88

You will need to use Microsoft Internet Explorer to reach the Web UI. Once you arrive at the login screen, you will need to accept the installation of ActiveX controls.

The default credentials are admin/admin.

You will initially land on the **Realtime** tab, which provides basic camera controls and displays a live feed.

The **Playback** section allows you to use the Photobooth Mode to record and capture photos from your camera. Please see the Photobooth section of the User Manual for more information.

The **Camera** tab allows you to adjust: Network, RTSP, RTMP, Photobooth and Password settings.

Find Software to Get Started

HuddleCamHD provides a wide range of software to help you use your camera. All software is available at

http://HuddleCamHD.com/setup

## **Camera Control App**

Take control of your USB-connected camera with the Camera Control App.

## Webcam OSD Tool

Are you using a HuddleCamHD webcam? Download this software to access the On-Screen Display (OSD) menu.

## Firmware Upgrade Tool

Keep your HuddleCamHD camera up-to-date with our firmware upgrade tool.

#### **Tracking Control Software**

If you own a HuddleCamHD SimplTrack or HuddleView, download this software to enable tracking and framing.

HuddleCamHD cameras work with all major video conferencing and streaming solutions.

**User Manual / General Resources** 

The user manual for your camera is available at: <u>https://huddlecamhd.com/resource-library/</u>

Troubleshooting

For all other questions, please reach out to the HuddleCamHD Support Department at <u>Support@HuddleCamHD.com</u>

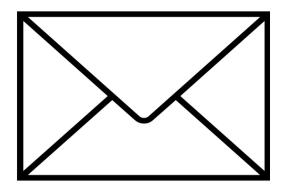